#### **iRobot Create**

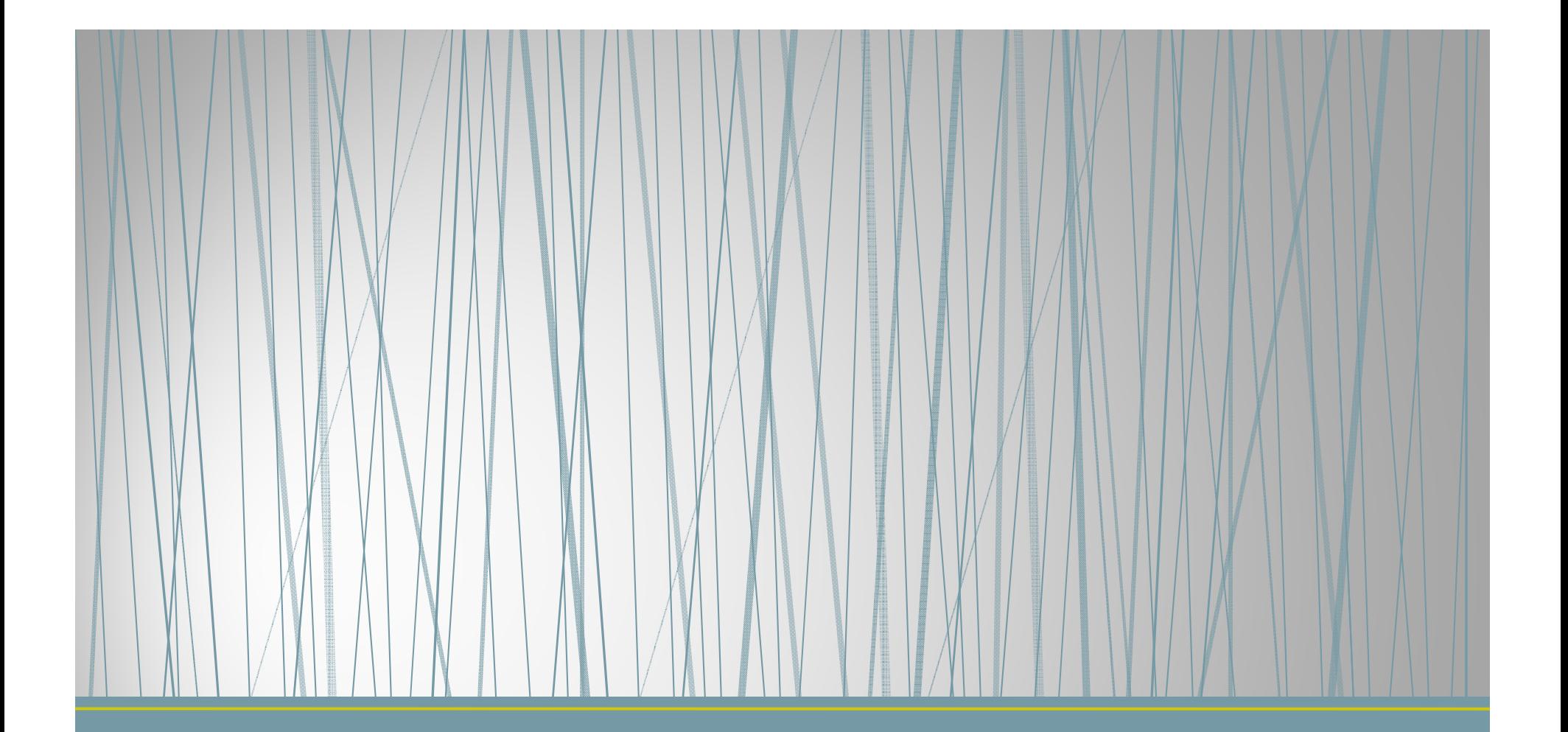

## หุ่นยนต์ iROBOT CREATE

### **iRobot Create**

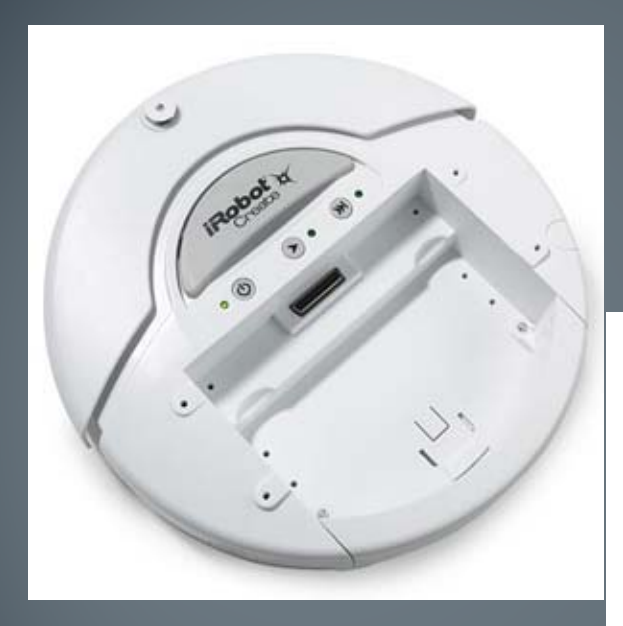

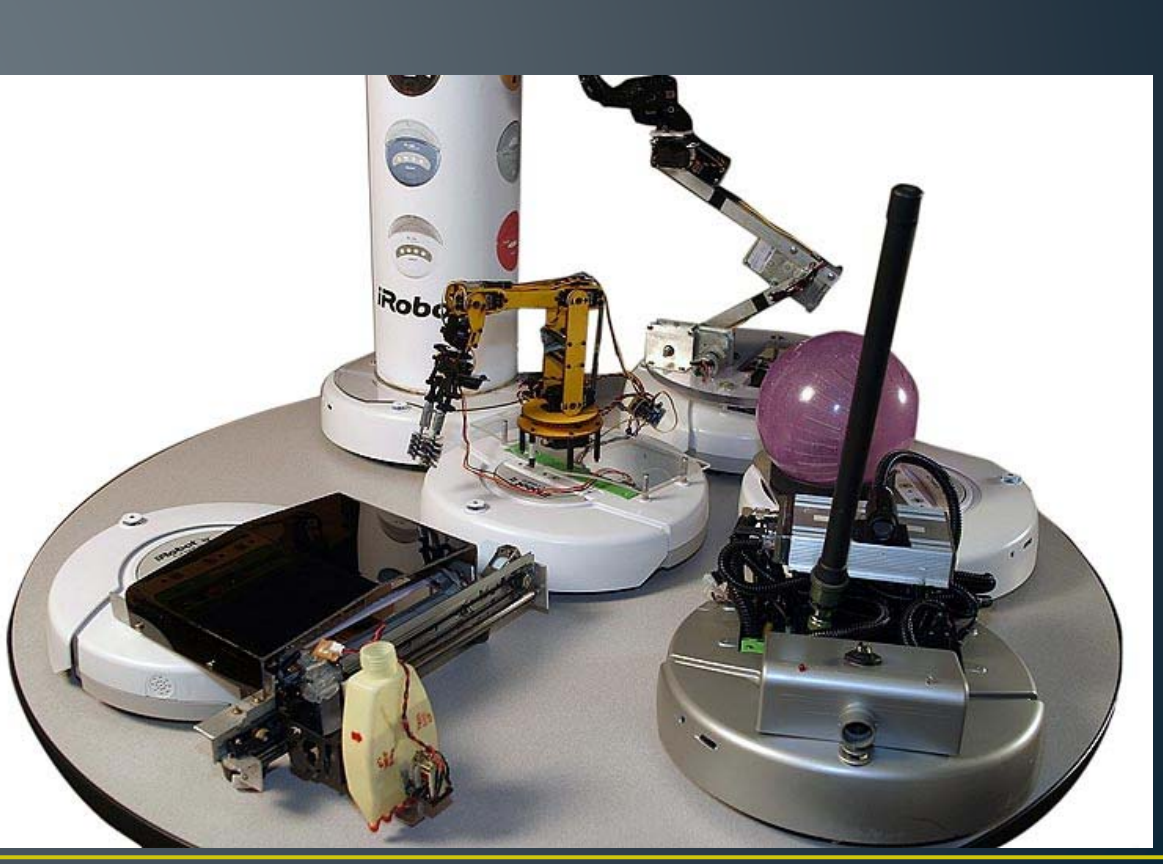

## TurtleBot

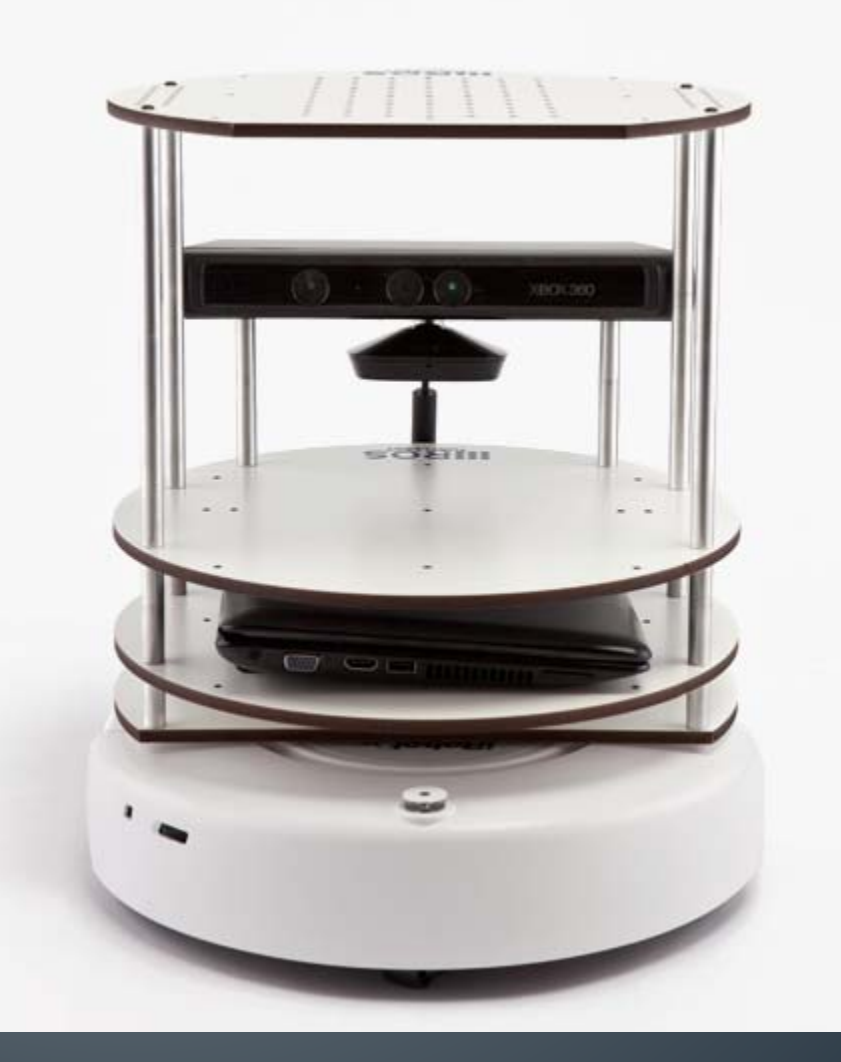

## ี<br>ระบบขับเคลื่อน

#### ● ขับเคลื่อนสองล้อ อิสระ (Differential Drive)

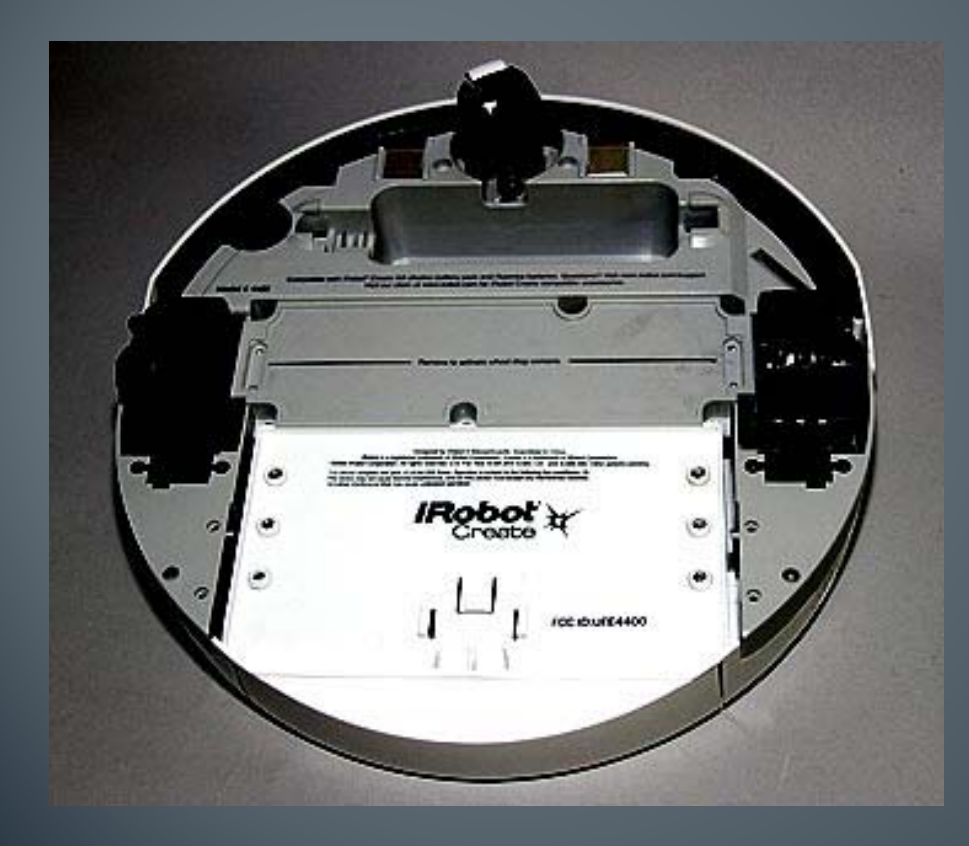

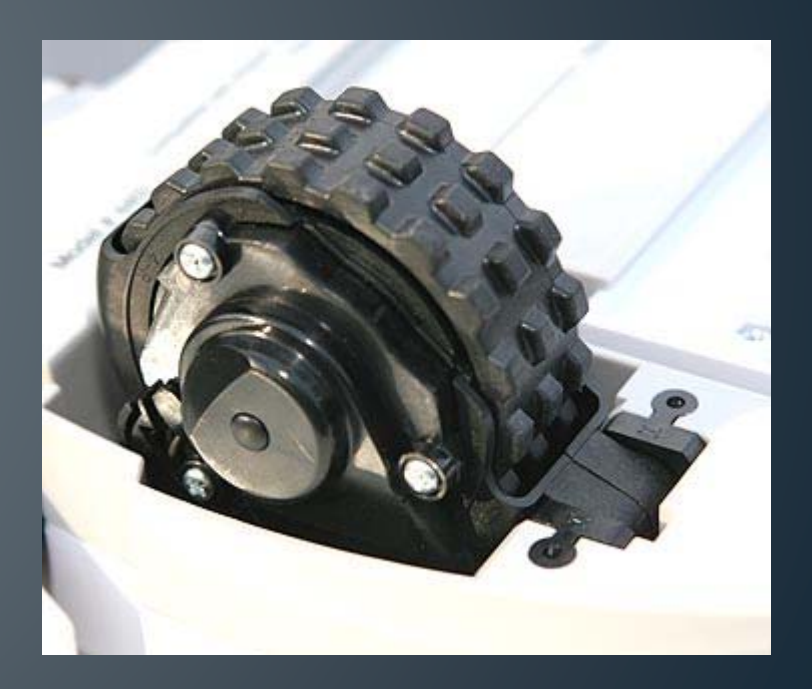

## ระบบขับเคลื่อน

- ความเร็วสูงสุด
	- $\bullet$  500 มม./วินาที
		- $(2 \text{ nN.} / \text{ 2N.})$

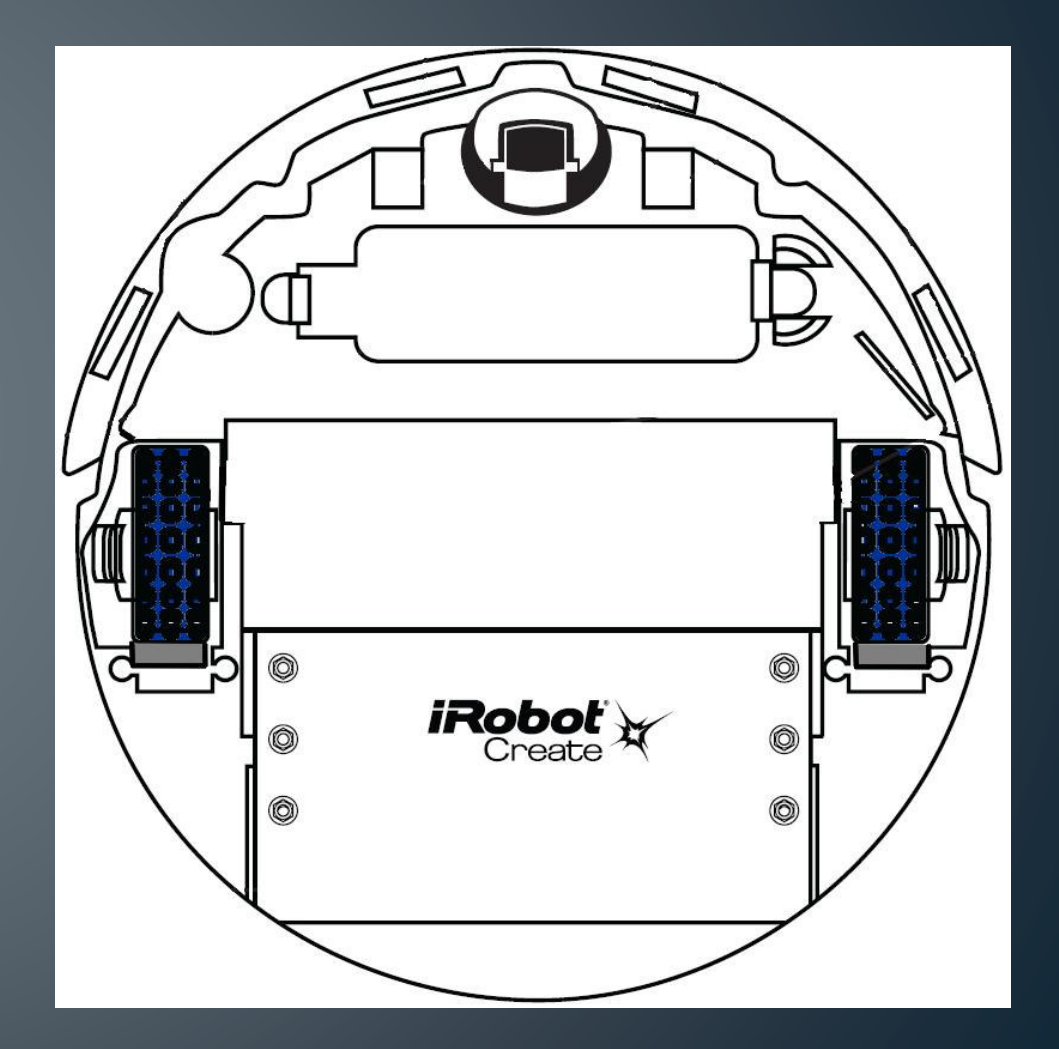

#### sensor

#### ● ล้อ

#### • Encoder

- ล้อลอย
- $\bullet$  พี ้ น ۳
- $\bullet$ กาแพง ํ
- bumper

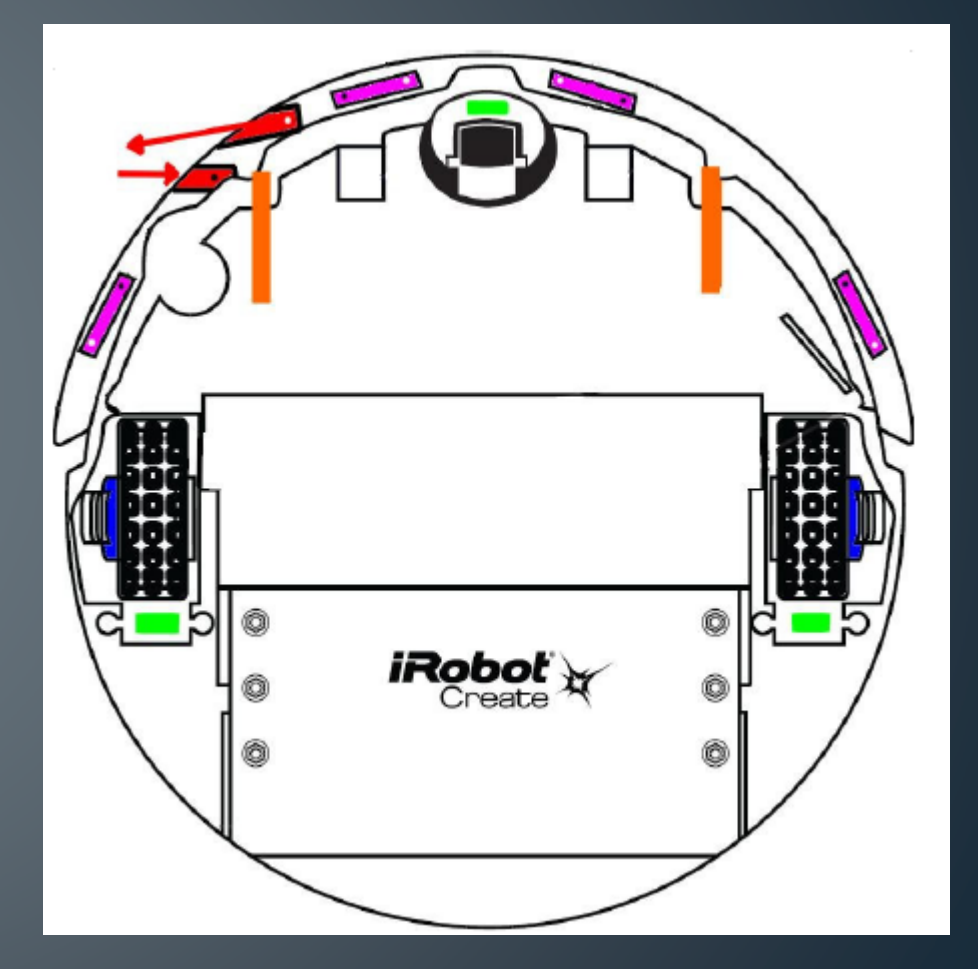

Bumper ซ้าย / ขวา

 $\bullet$  2 x digital signal (0/1)

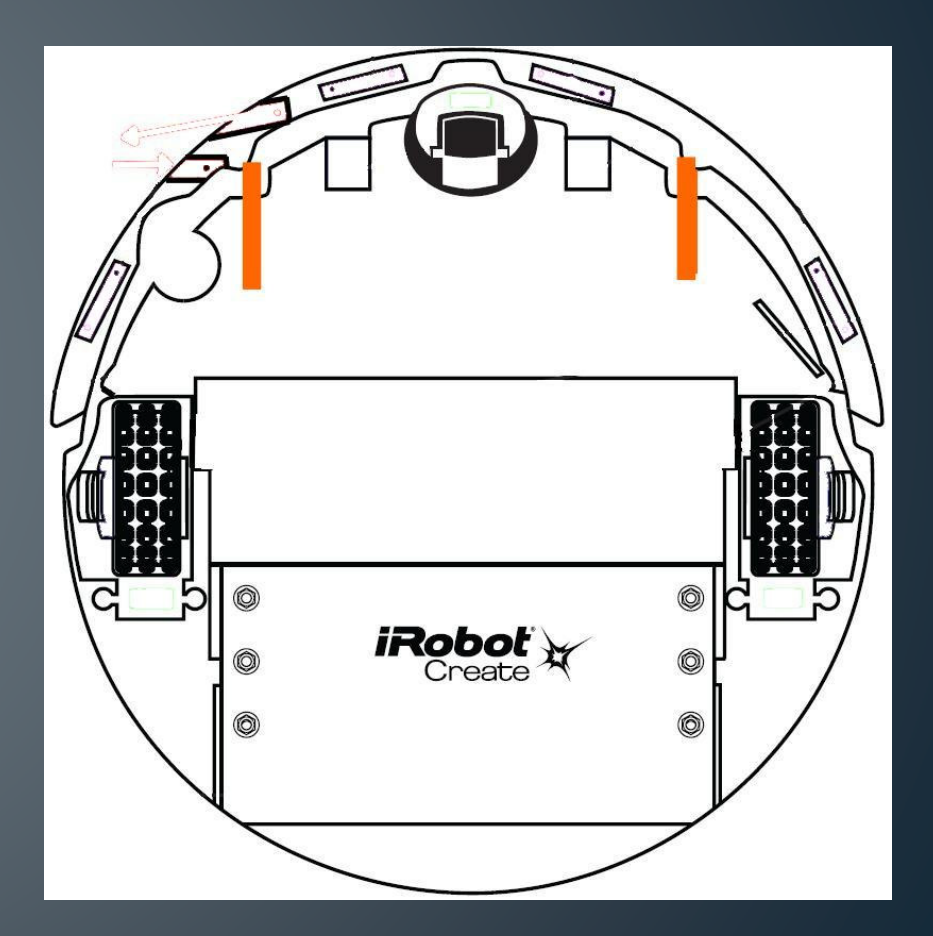

#### Cliff sensor

#### $\bullet$  4 x 16-bit inputs ๎∣ • ความแรงของ IR ที่สะท้อนกลับมา  $(0..1800)$

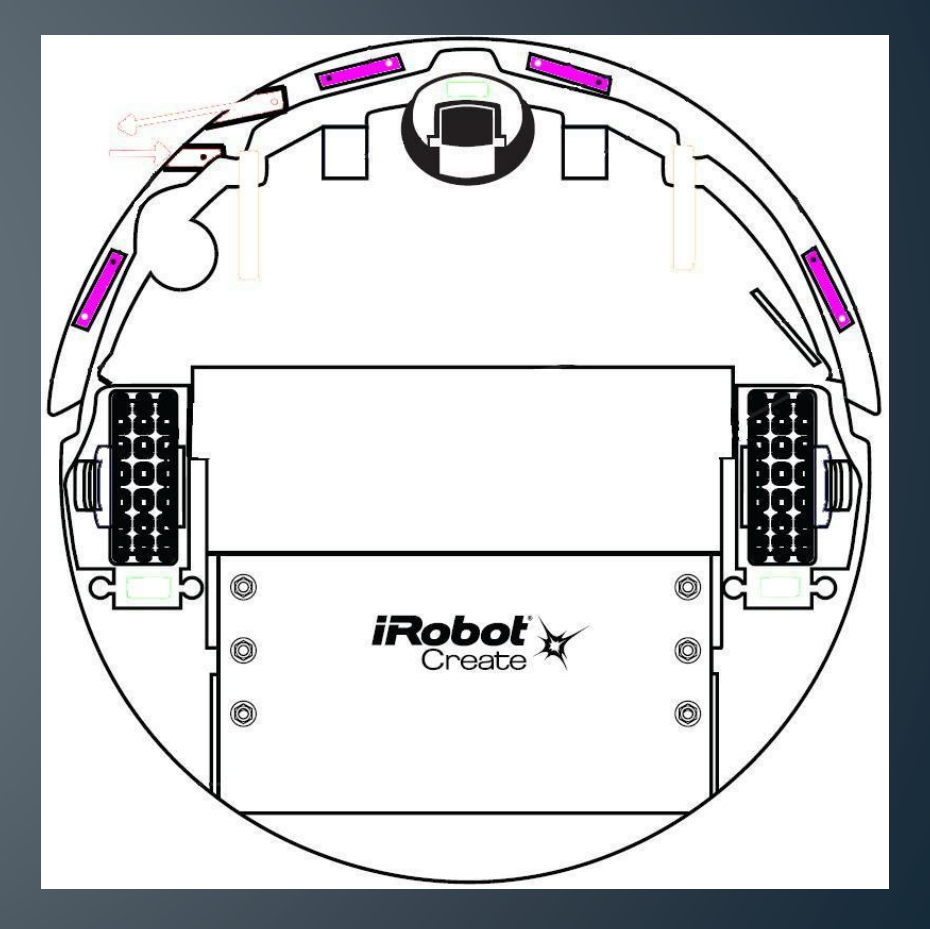

#### Cliff sensor

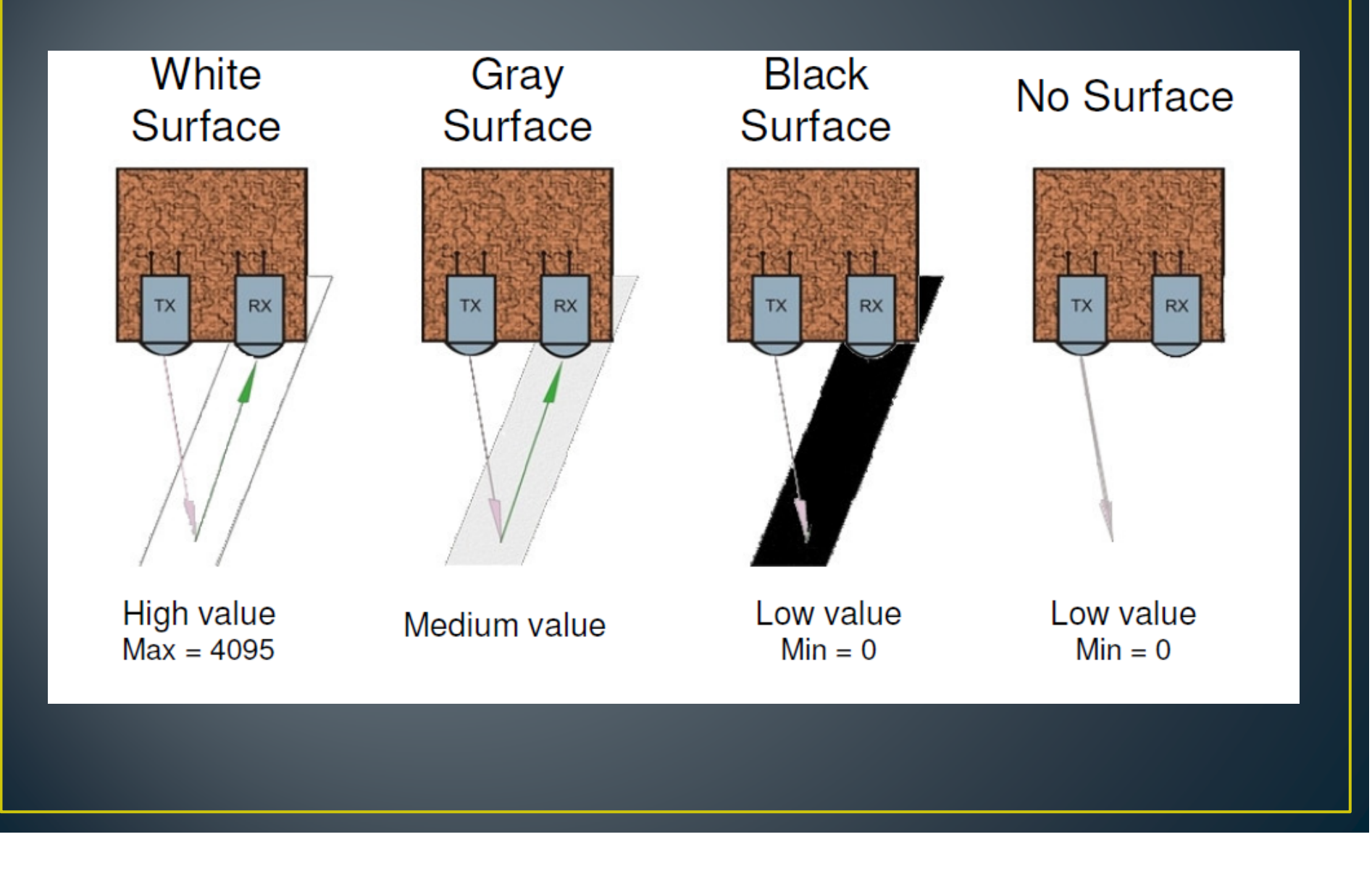

#### <u>่ก</u>ำแพง

· 1 x 16-bit input • ระยะห่างจากกำแพง  $(0 - 4095)$ 

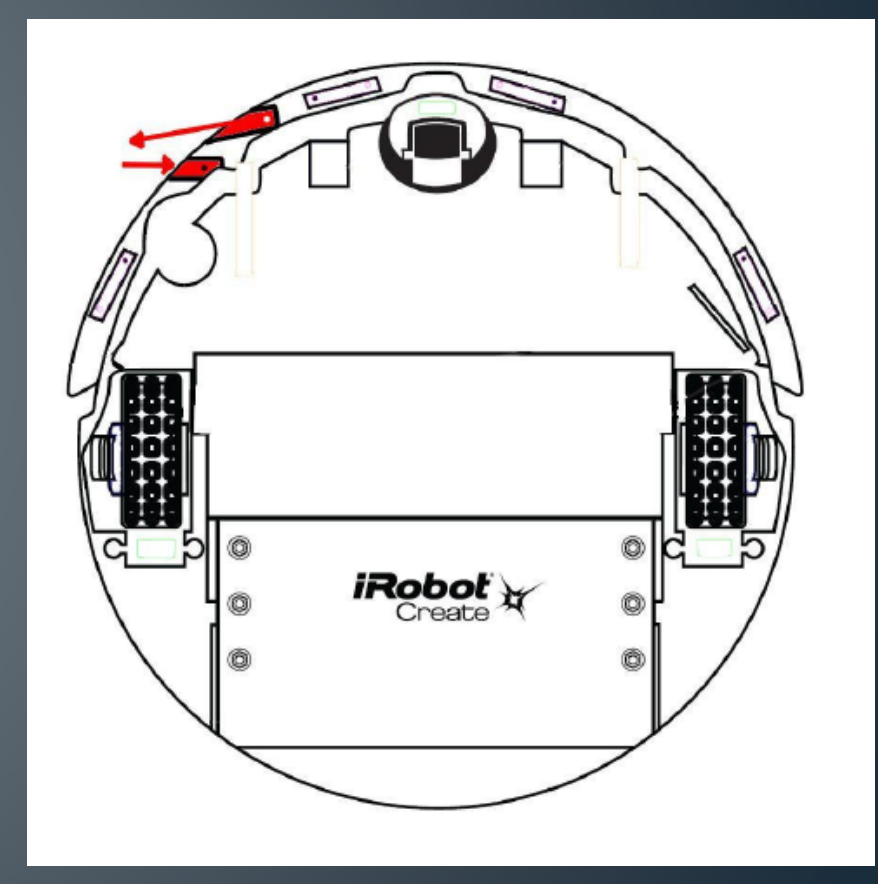

IR

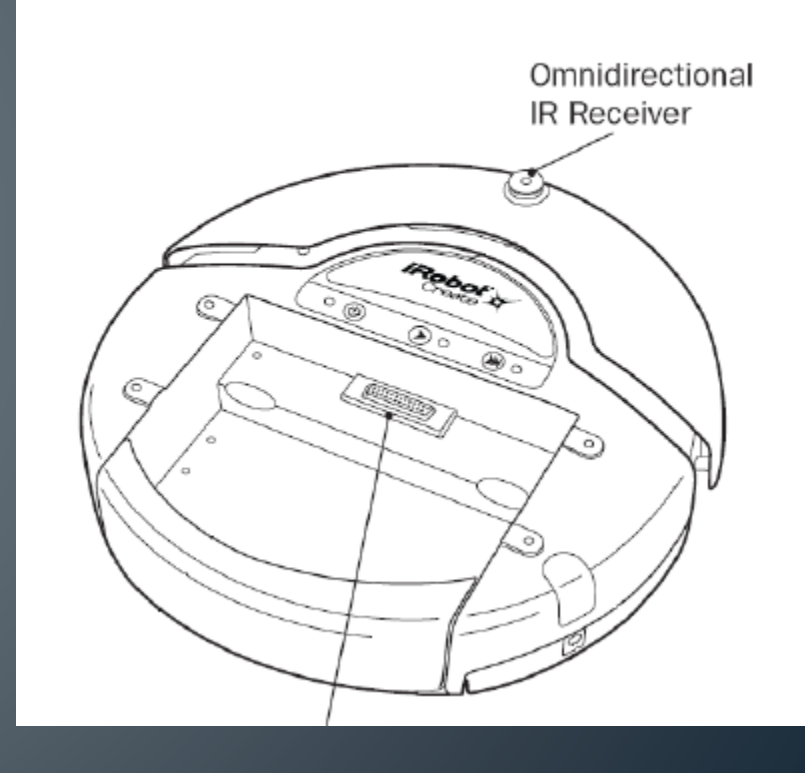

#### ล้อลอย

#### • 3 x digital signal  $\bullet$  ตรวจวัดว่าหุ่นยนต์ถูกยกขึ้ ้ึ นหรือไม่ (ล้อลอยเหนื อพ้ื น)

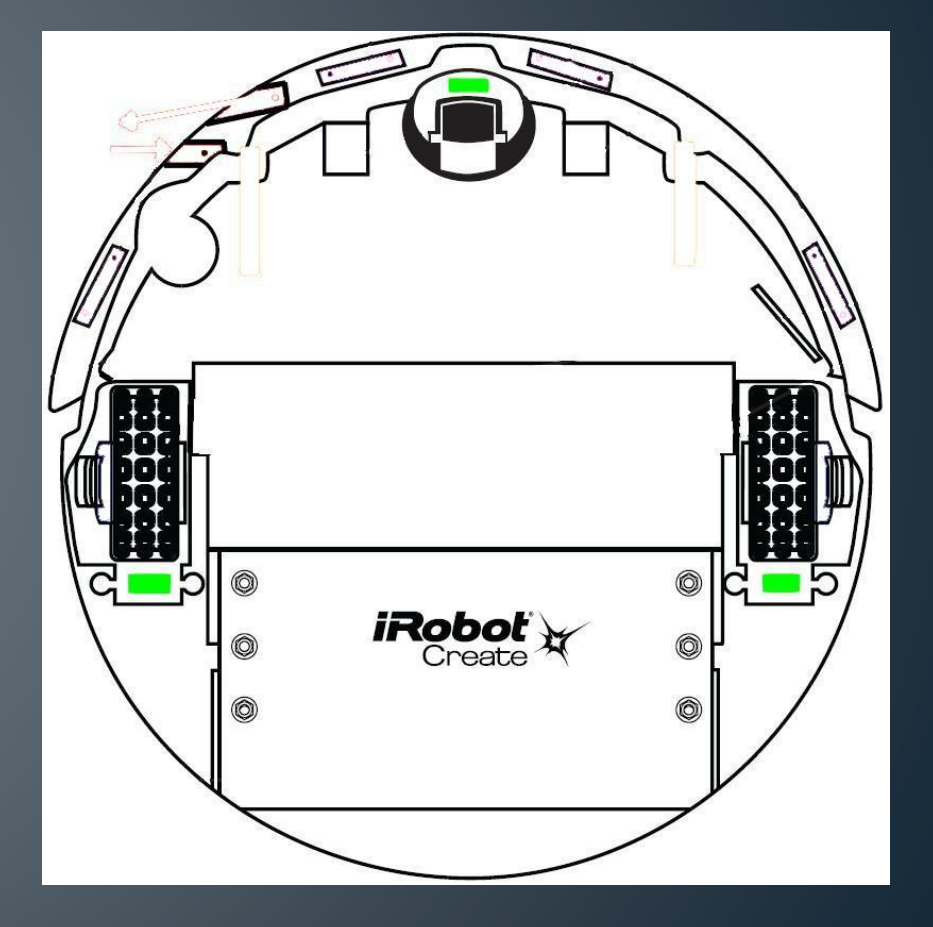

## การเชื่อมต่อกับ iCreate เพื่อเขียนโปรแกรม

## อุปกรณ์

- Notebook
- USB to Serial
- Serial interface cable
- iRobot Create

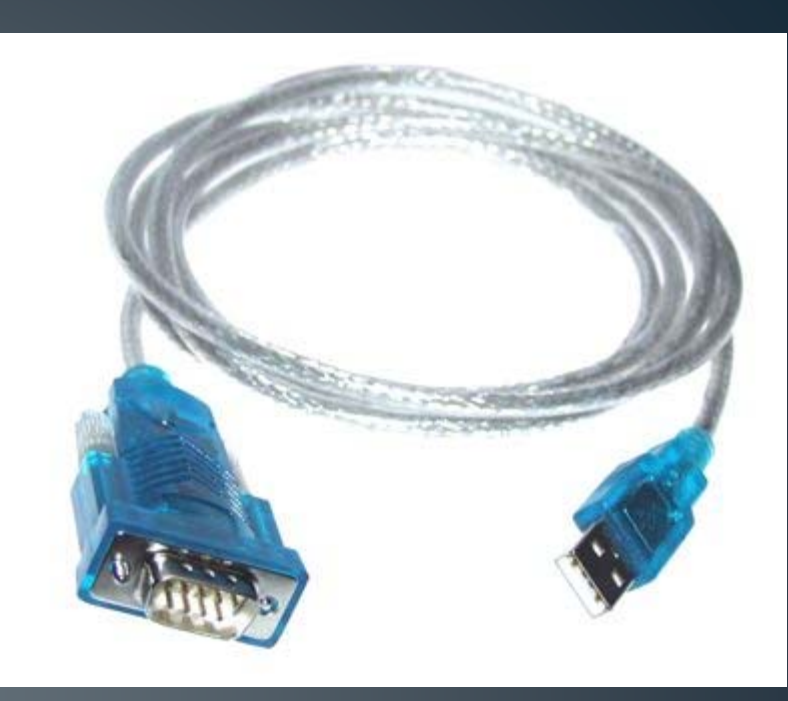

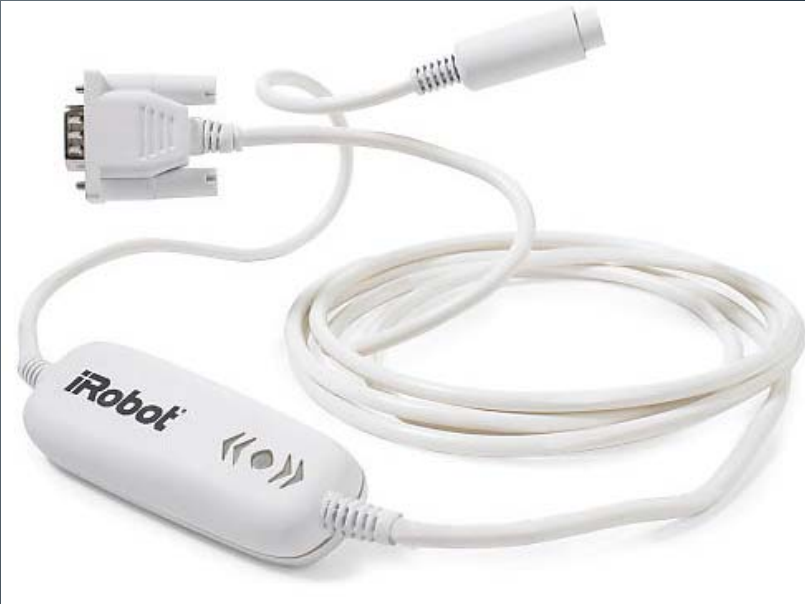

## ีการเชื่อมต่อ

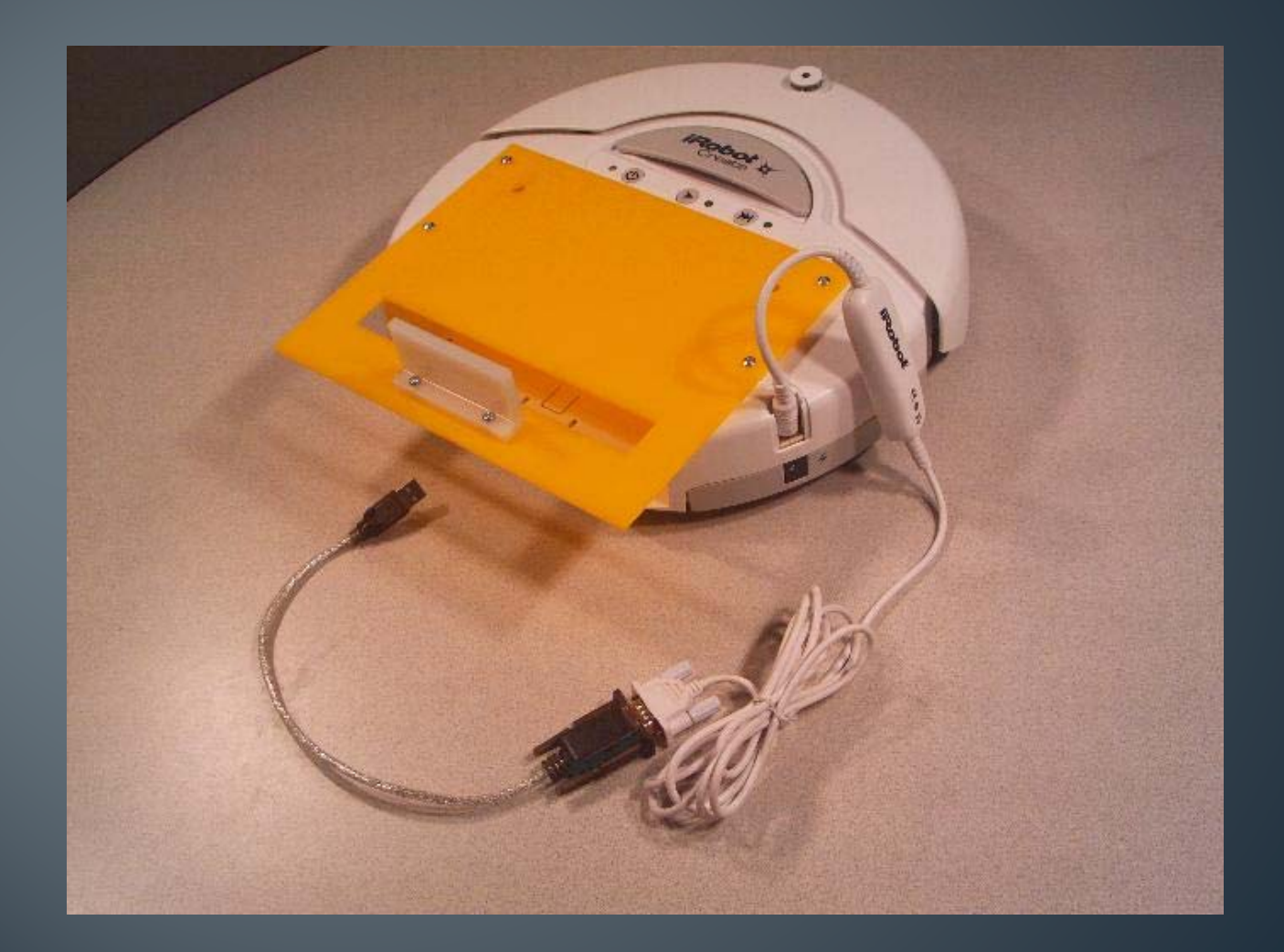

#### ระบบการทำงาน

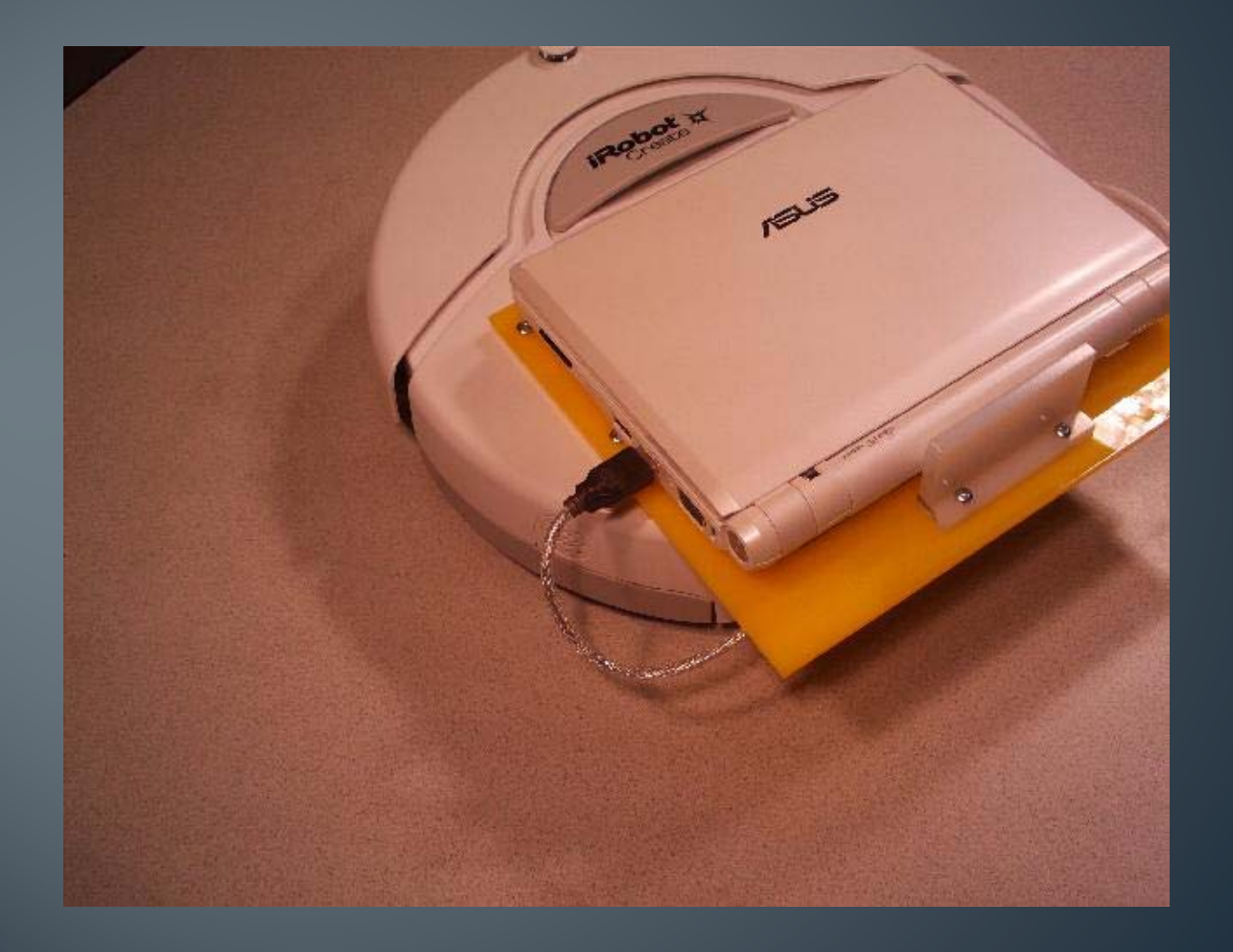

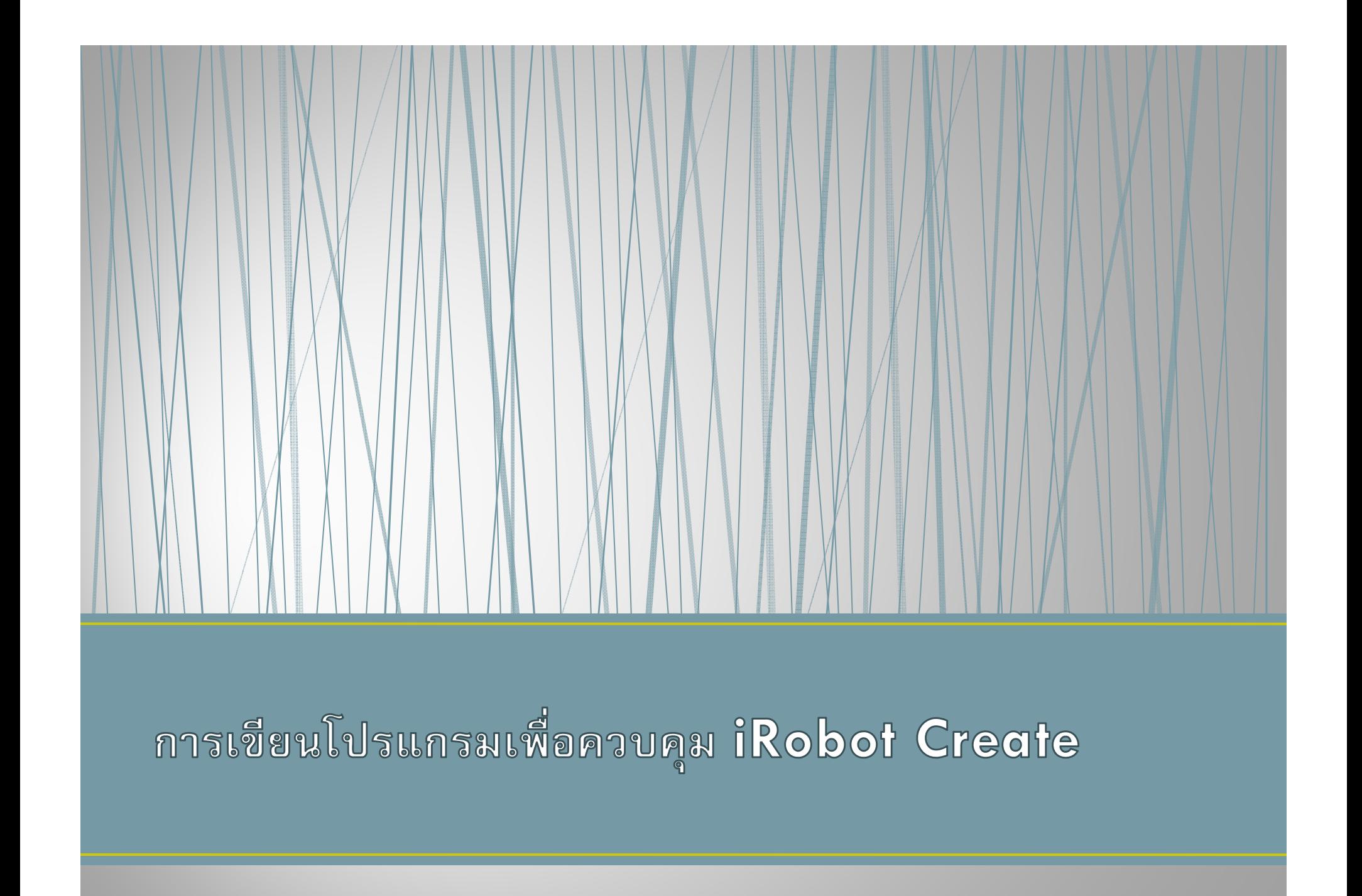

# How it work ์ คำสั่ง (ความเร็วล้อ)  $\alpha$ ค่า sensor ต่าง ๆ

#### The simple main loop (main.cpp)

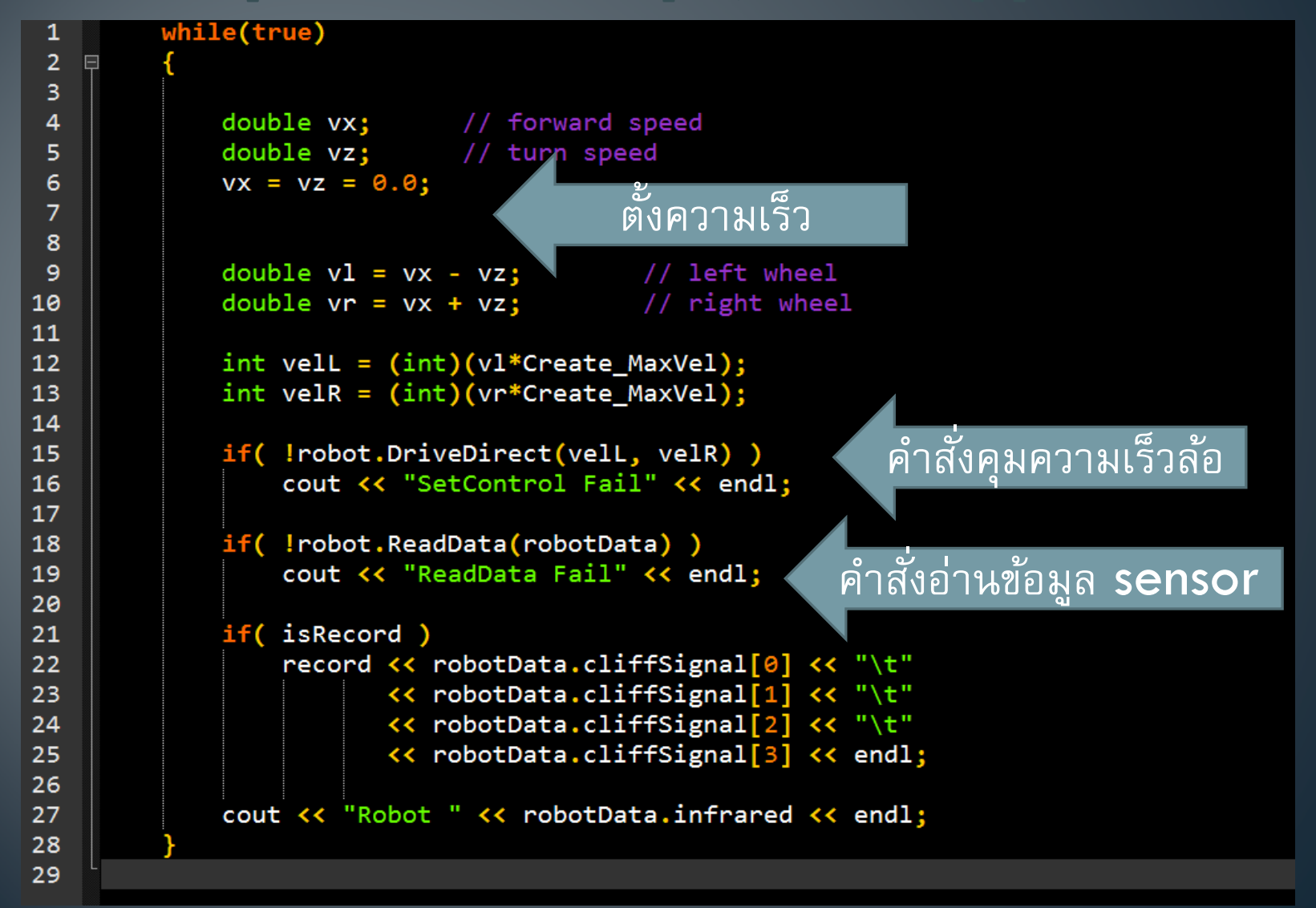

## การติดตั้งระบบ

- Download ที่ <u>http://www.nattee.net/</u>
- iRobot Create Package (RDC2012\_AutoBot.rar)

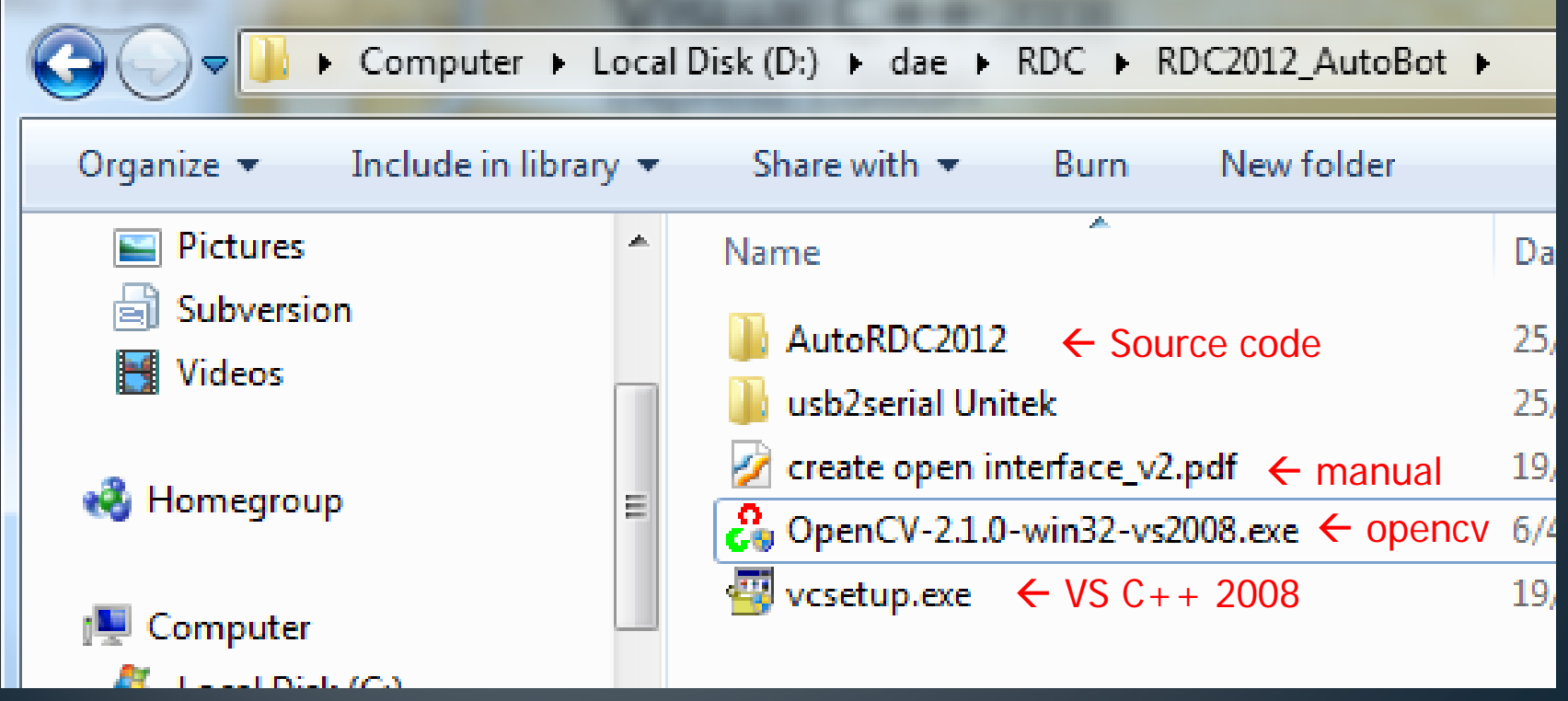

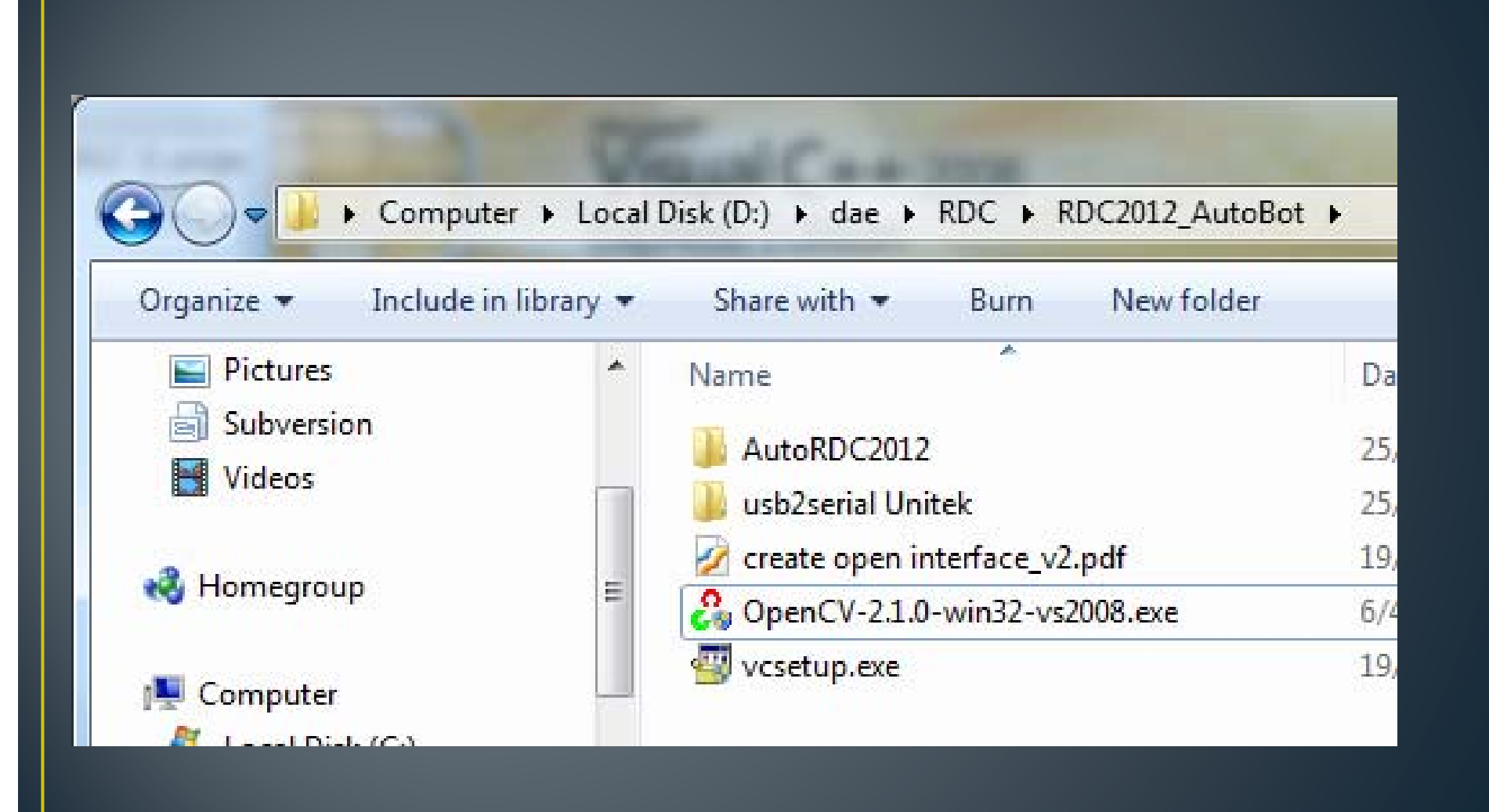

#### $\frac{v}{c}$ ขันตอน

- ติดต ้ ง กัง MS Visual C++ 2008 express
- ติดต ้ ง กั้ง  $\mathsf{OpenCV}$   $2.1$  (อย่าพึ่งเปิด Visual  $\mathsf{C++}$  ระหว่างติดตั้ ง ทั้ง  $\mathsf{OpenCV2}.1$
- ต้วังค่า Visual  $\mathsf{C}\texttt{++}$
- $\bullet$  ทดลองใช้โปรแกรมตัวอย่าง (เปิดไฟล์ AutoRDC2012\AutoRDC2012.sln)
	- $\bullet$  ต้องหา  ${\sf port}$  ของ USB to Serial ก่อน

## ติดตั้ง MS Visual C++ 2008 express

 $\bullet$  ไม่ต้องติดตั้ง SQL Server (เปลืองเนื้อที่ d/l นาน)

## ดิดตั้ง OpenCV 2.1

- ใช้โปรแกรม OpenCV-2.1.0-win32-vs2008.exe
- ให้เลือก add path for all user

## ด๊งค่า Visual C++

- **•** ตั้ง Library Path
- Menu tool  $\rightarrow$  options

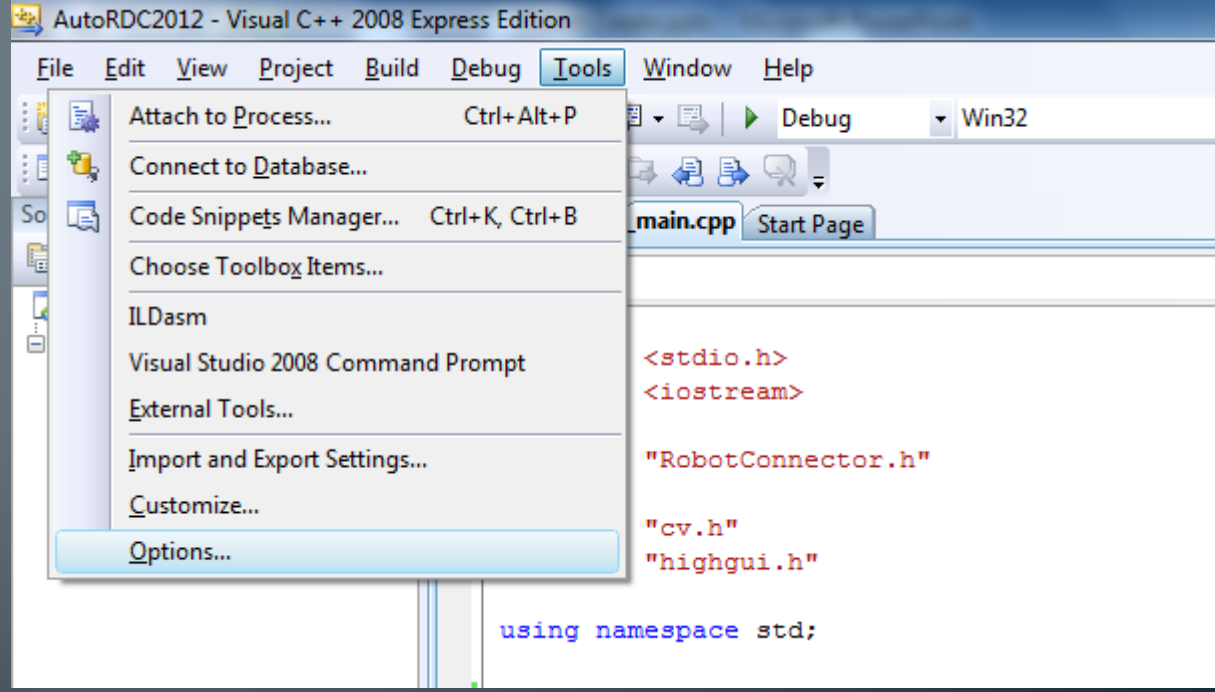

## ตั้งค่า Visual C++

- <sup>·</sup> ตั้ง Library Path
- Menu tool  $\rightarrow$  options
- $\bullet$  เลือกหัวข้อ Projects and Solution  $\rightarrow$  VC++ Directories
- $\bullet$  เลือก Show directory for:  $\rightarrow$  Library Files
- เพิ่ม C:\OpenCV2.1 \lib

#### Options

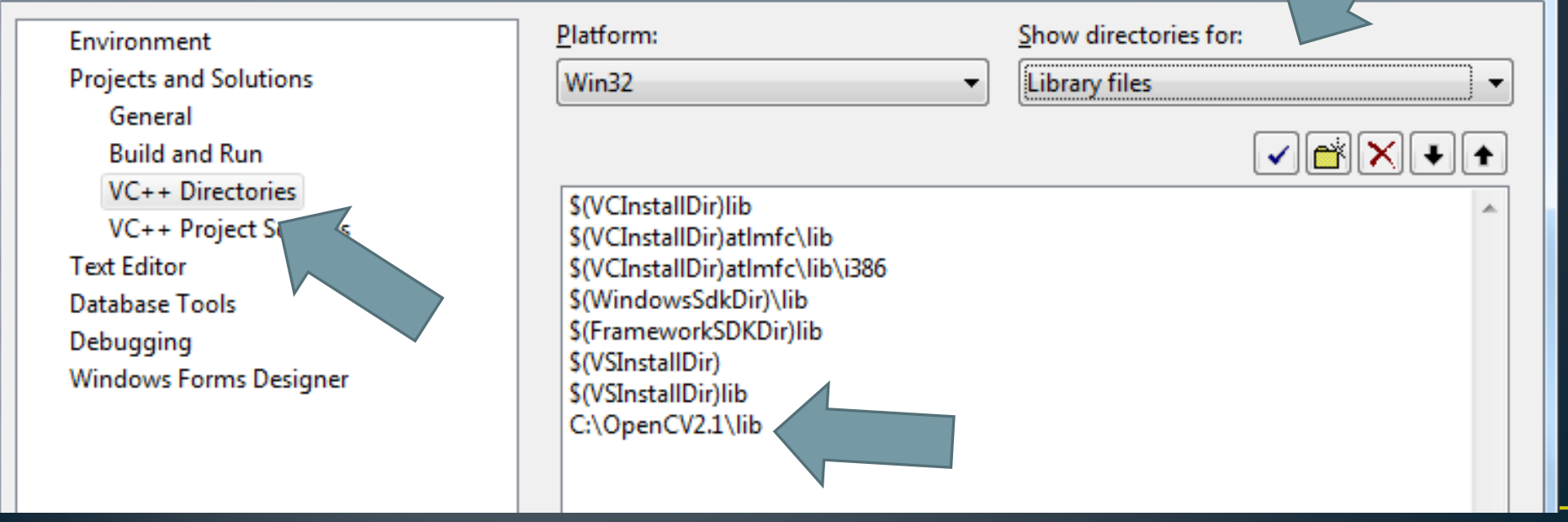

P

 $\mathbf{x}$ 

#### ทดลองใช้โปรแกรมตัวอย่าง

#### · หา port

#### . เปิด device manager บน my computer

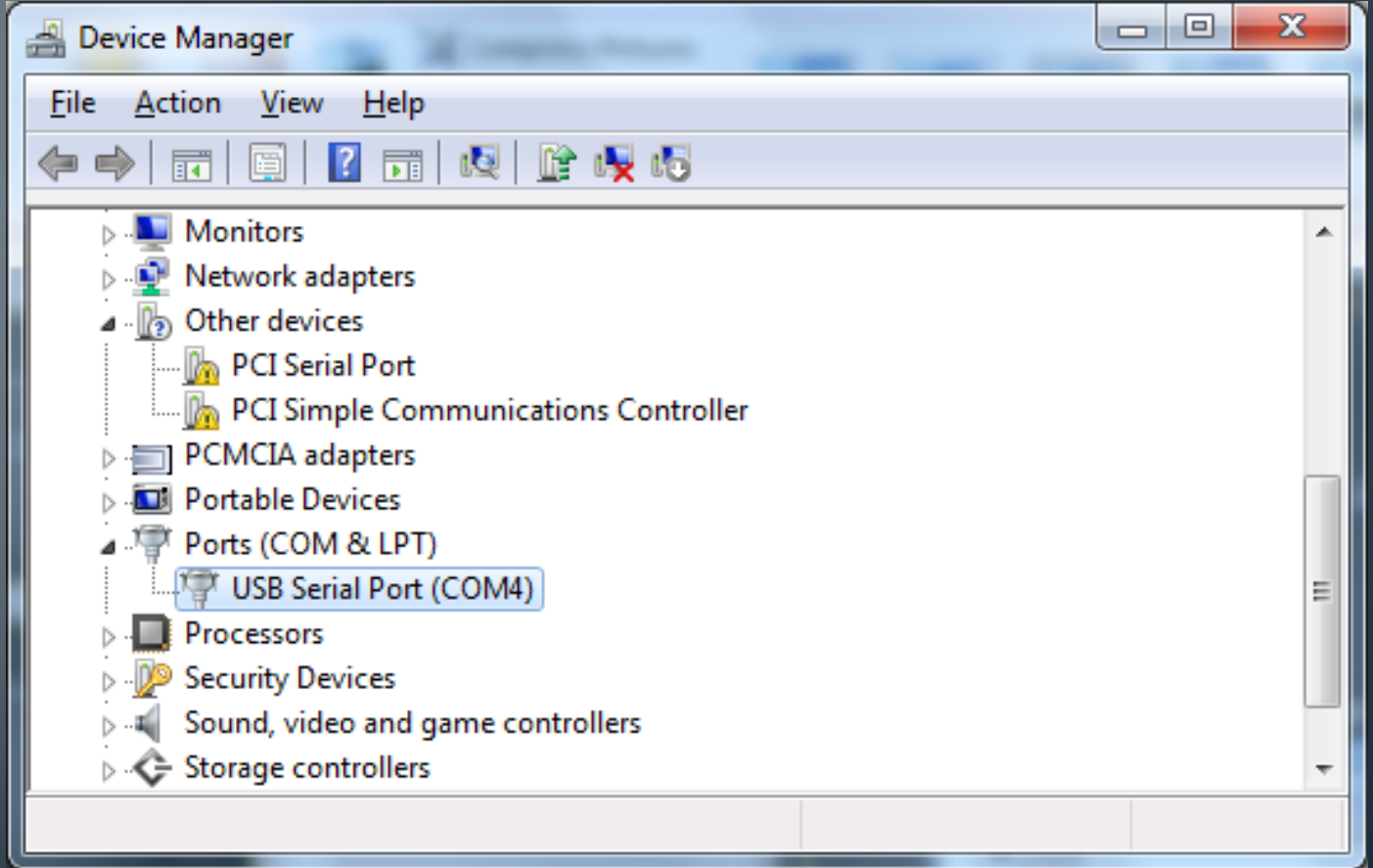

## ตั้งค่า com port

#### • แก้ไขไฟล์ \_main.cpp

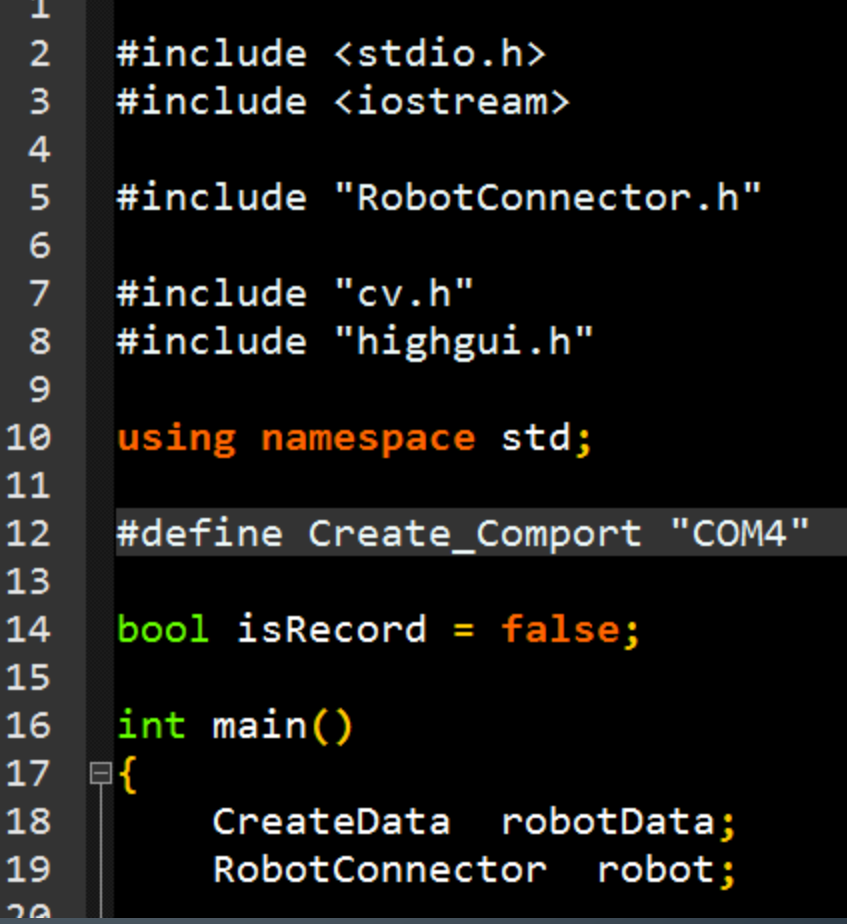

#### ิบัญหาพบบ่อย

- $\bullet$   $\ 1\,$ d:\autordc2012\autordc2012\\_main.cpp(7) : fatal error C1083:  $\,$ Cannot open include file: 'cv.h': No such file or directory
	- $\bullet$  ยังไม่ได้ติดตั้ง  $\mathsf{OpenCV}$ 
		- ทางแก:้ ติดต ้่พืง  $\mathsf{OpenCV}$
- 1>LINK : fatal error LNK1104: cannot open file 'cv210d.lib'
	- ยังไม่ได้ตั้ง Library Path
		- **•** ทางแก้**:** ตั ้ $\tilde{\mathbb{N}}$  library path ใน Visual C++
- • The program can't start because highgui210d.dll is missing from your computer. Try reinstalling the program to fix this problem.
	- $\bullet$  ไม่ได้ตั้ง path ตอนติดตั้ง OpenCV
		- ทางแก้**:** ให้ติดตั้งใหม่
	- $\bullet$  เปิดโปรแกรม MS Visual C++ อยู่ตอนที่ติดตั้ ้ ง ่ทั้ง OpenCV
		- ทางแก้**:** ปิดโปรแกรม Visual C++ แล้วเปิดใหม่

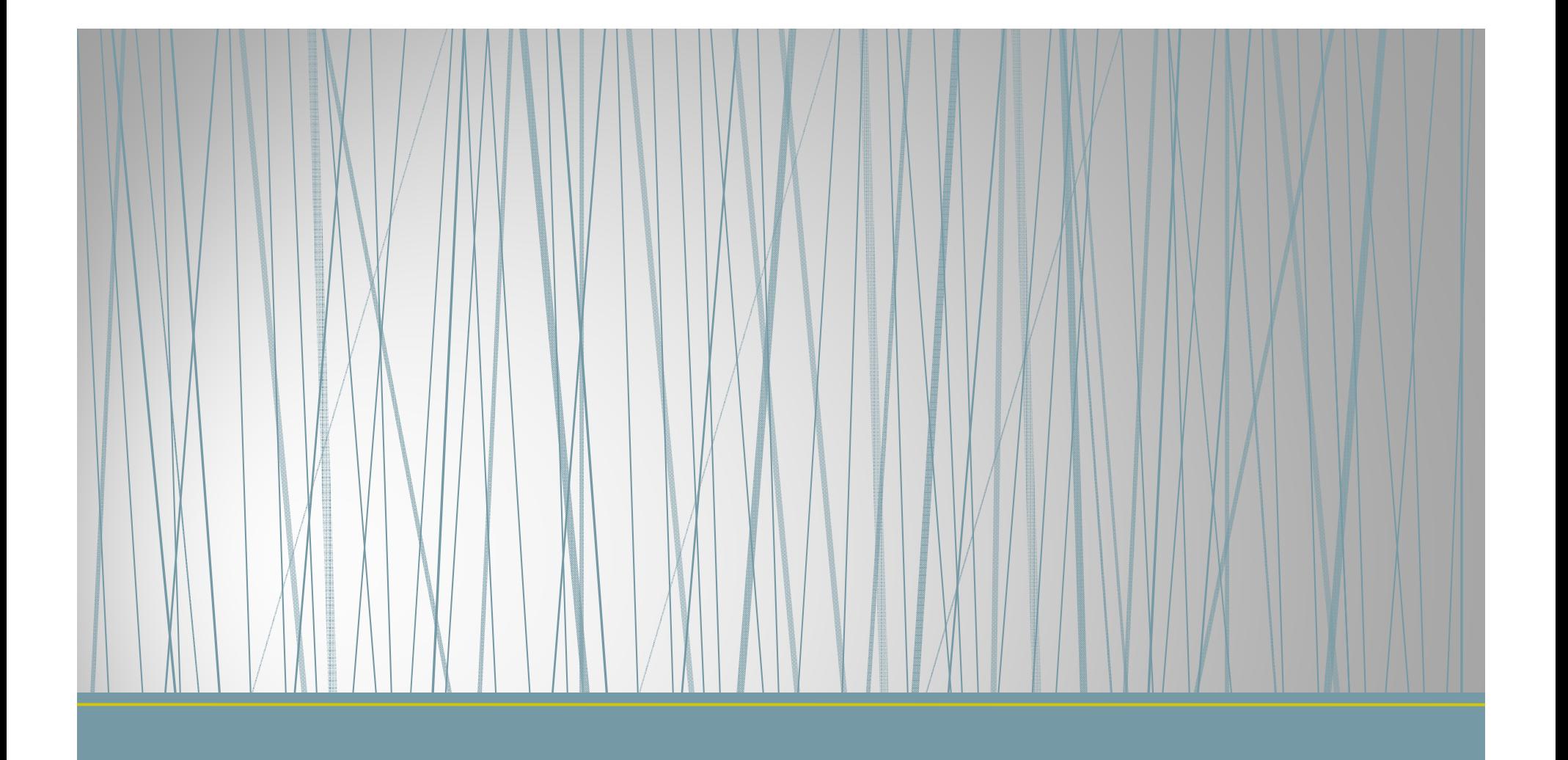

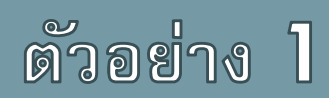

เคล  $\mathbf{r}$ ่อนที่  $\overline{\phantom{a}}$ ่แบบ open loop

#### เป้าหมาย

- $\bullet$  เดินไปข้างหน้า  $5$  วินาที
- $\bullet\,$  หันไปทางขวา  $90$  องศา
- $\bullet$  เดินถอยหลัง  $3$  วินาที

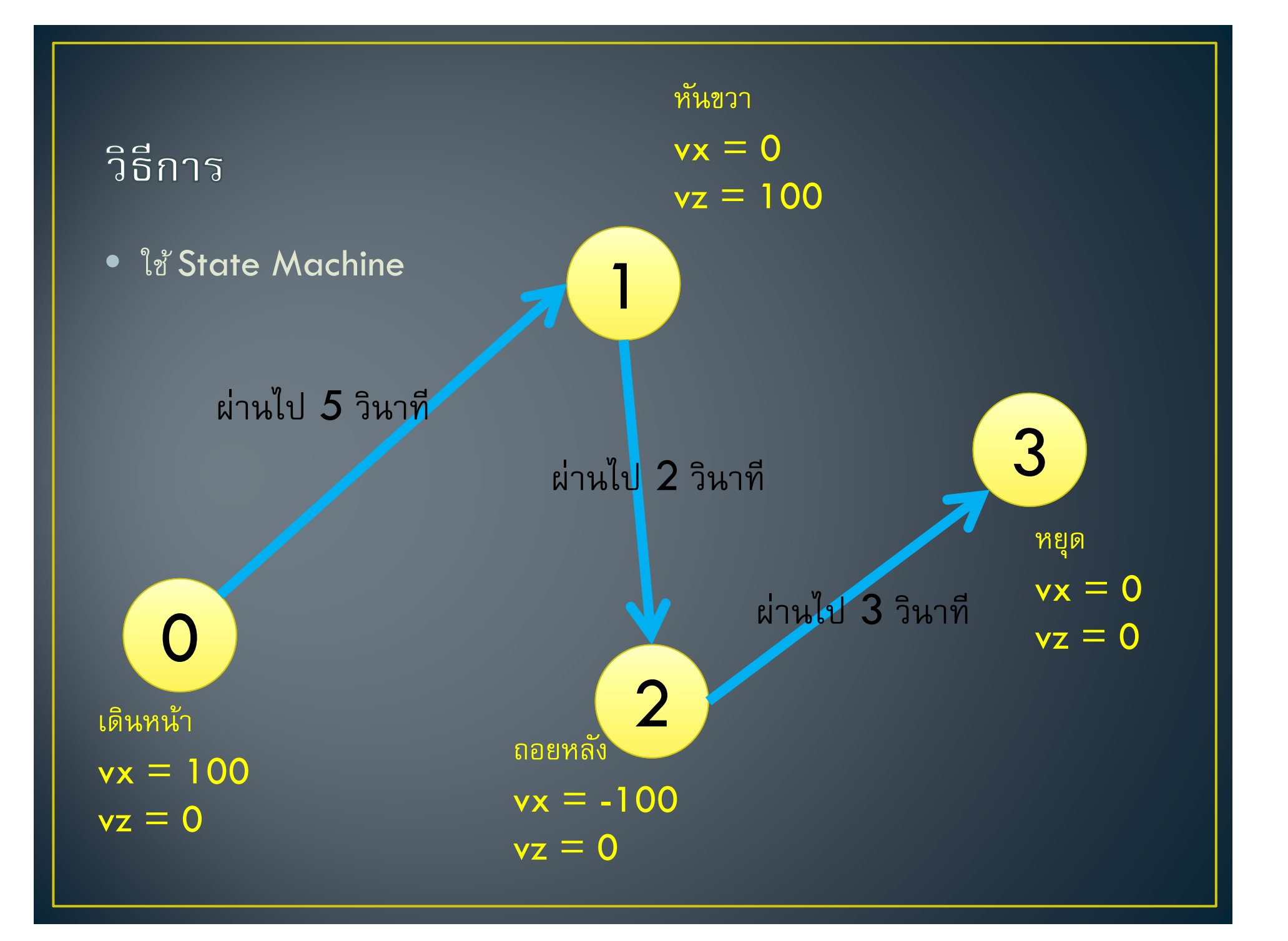

#### Code (step 1)

```
34
         int state;
         while(true)
35
36
         Ł
37
             char c = cvWaitKey(30);if(c == 27) break;
38
39
             double vx, vz;
40
41
             vx = vz = 0.0;42
43
             switch (state) {
   E
44
             case 0:
                                              State/output
45
                 vx = 100; vz = 0;46
                 break;
             case 1:
47
                 vx = 0; vz = 50;48
49
                 break;
50
             case 2:
51vx = -100; vz = 0;52break;
             case 3:
53
54
                 vx = \theta; VZ = \theta;
                 break;
55
56
c 7
```

```
Code (step 2)
```
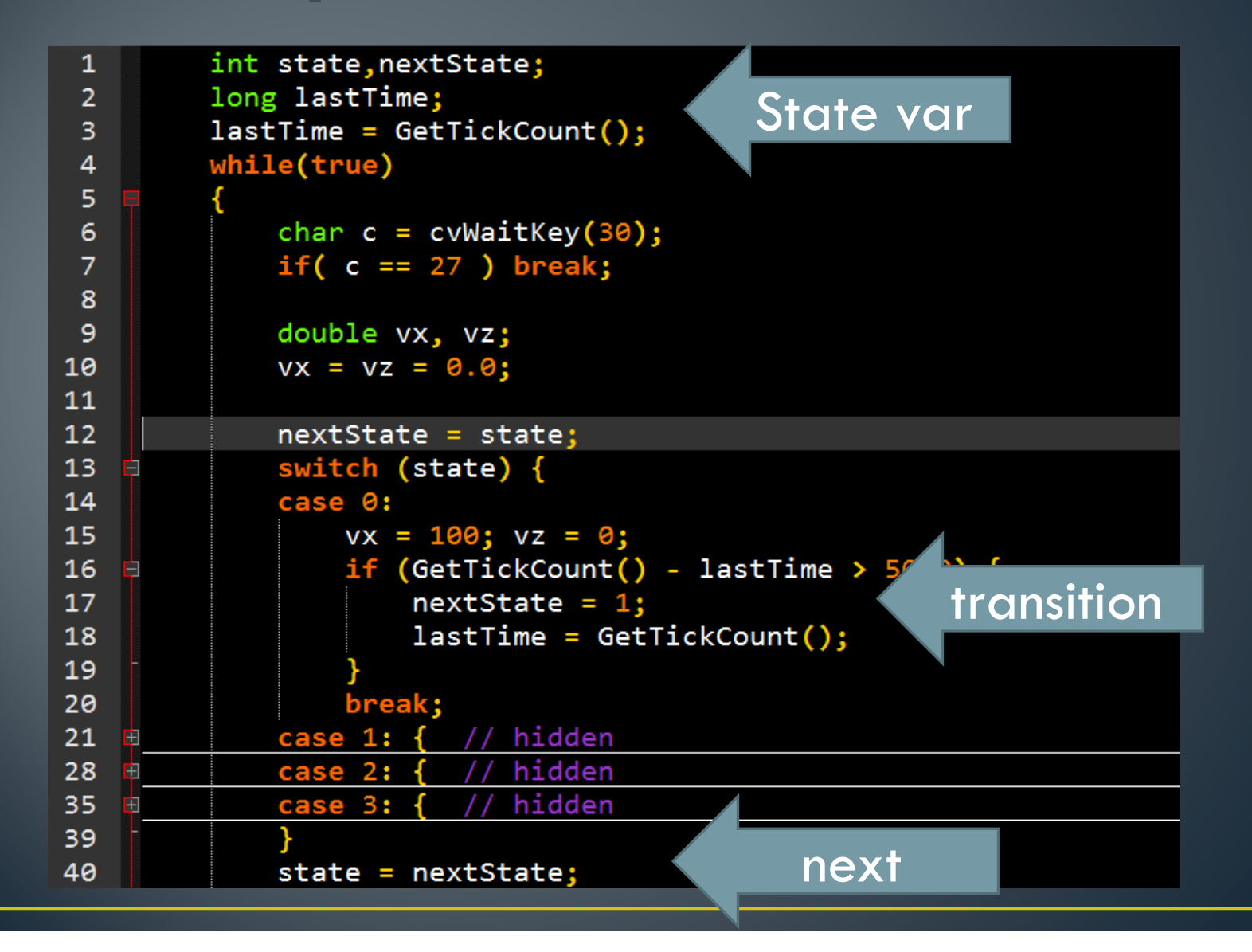

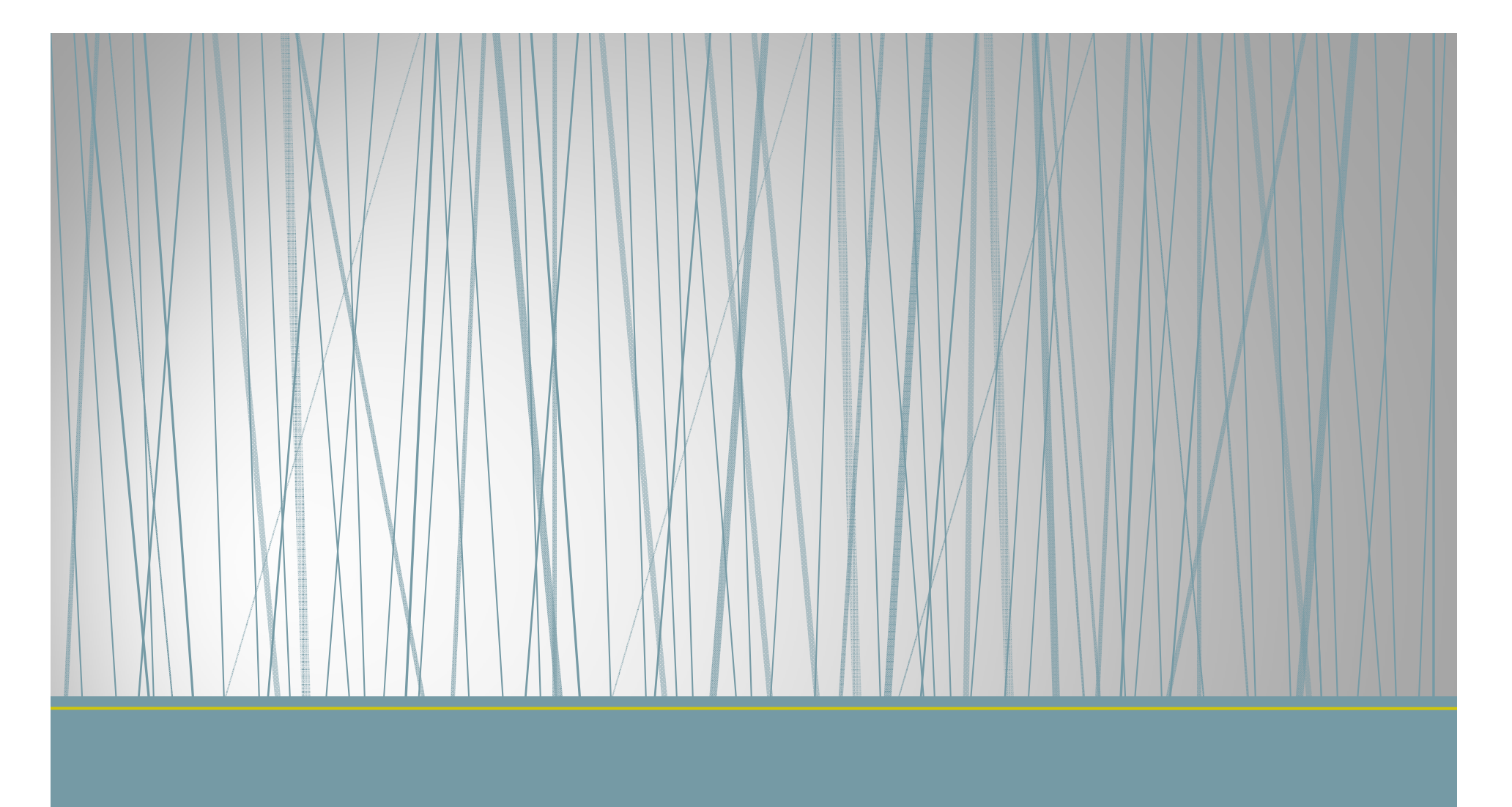

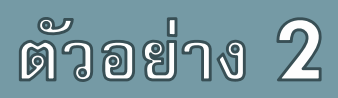

การใช้sensor

#### เป้าหมาย

• เดินไปข้างหน้า

 $\bullet$  ี ชนแล้วให้ถอยหลัง  $2$  วิแล้วหยุด

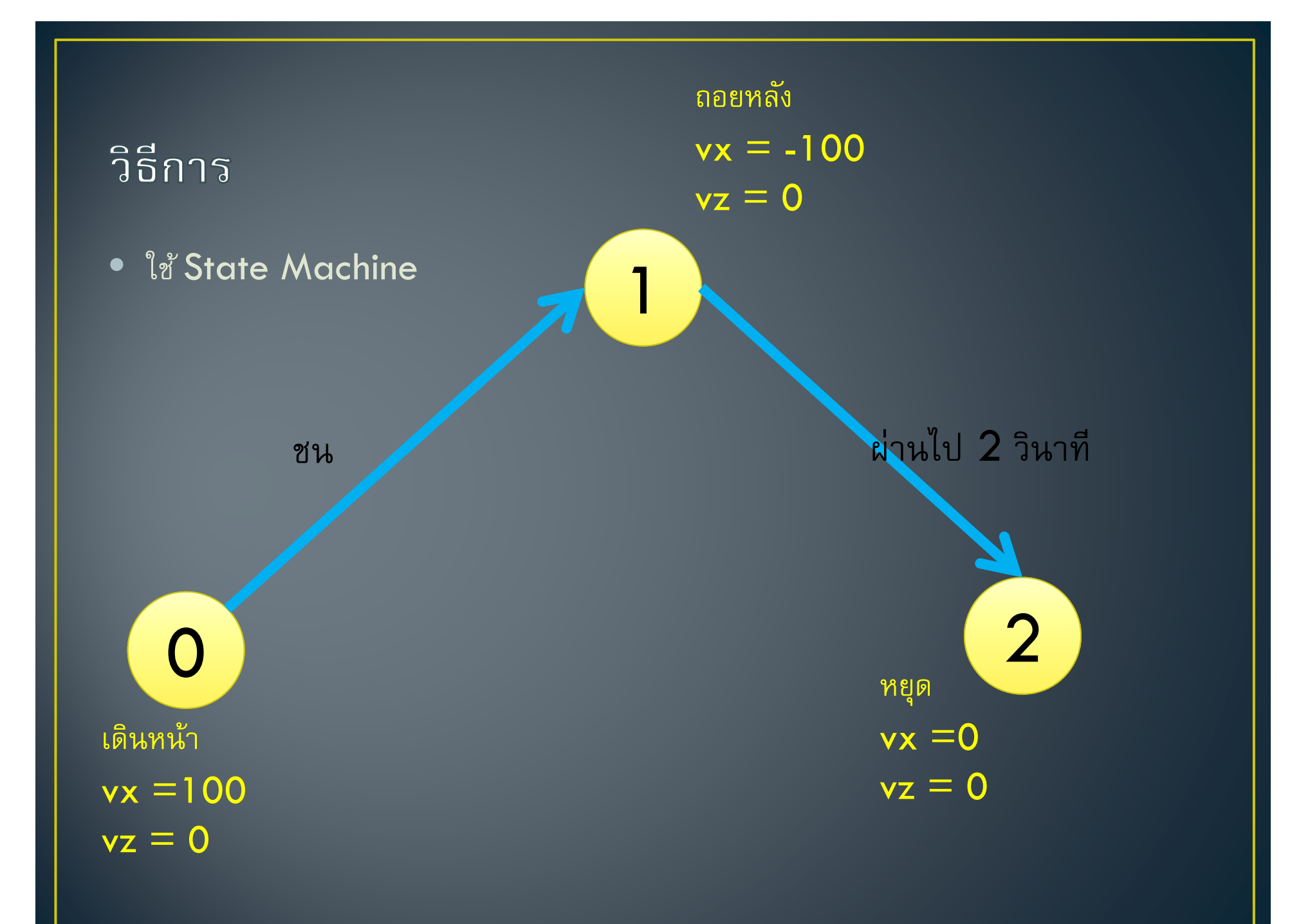

#### Code

```
40
             char c = cvWaitKey(30);if(c == 27) break;
41
42
43
             double vx, vz;
44
             vx = vz = 0.0;45
             switch (state) {
46
   Ð
47
             case 0:
                 vx = 100; vz = 0;48
                 if (robotData.bumper[0] | robotData.bumper[1]) {
49
   Ĥ
                     nextState = 1;50
51
                     lastTime = GetTickCount();
5253
                 break;
54
             case 1:
55
                 vx = -100; vz = 0;56
                 if (GetTickCount() - lastTime > 2000) {
   Θ
57
                     nextState = 2;58
                 break;
59
60
             case 2:
61
                 vx = \theta; vz = \theta;
62
                 break;
63
64
             state = nextState;
```
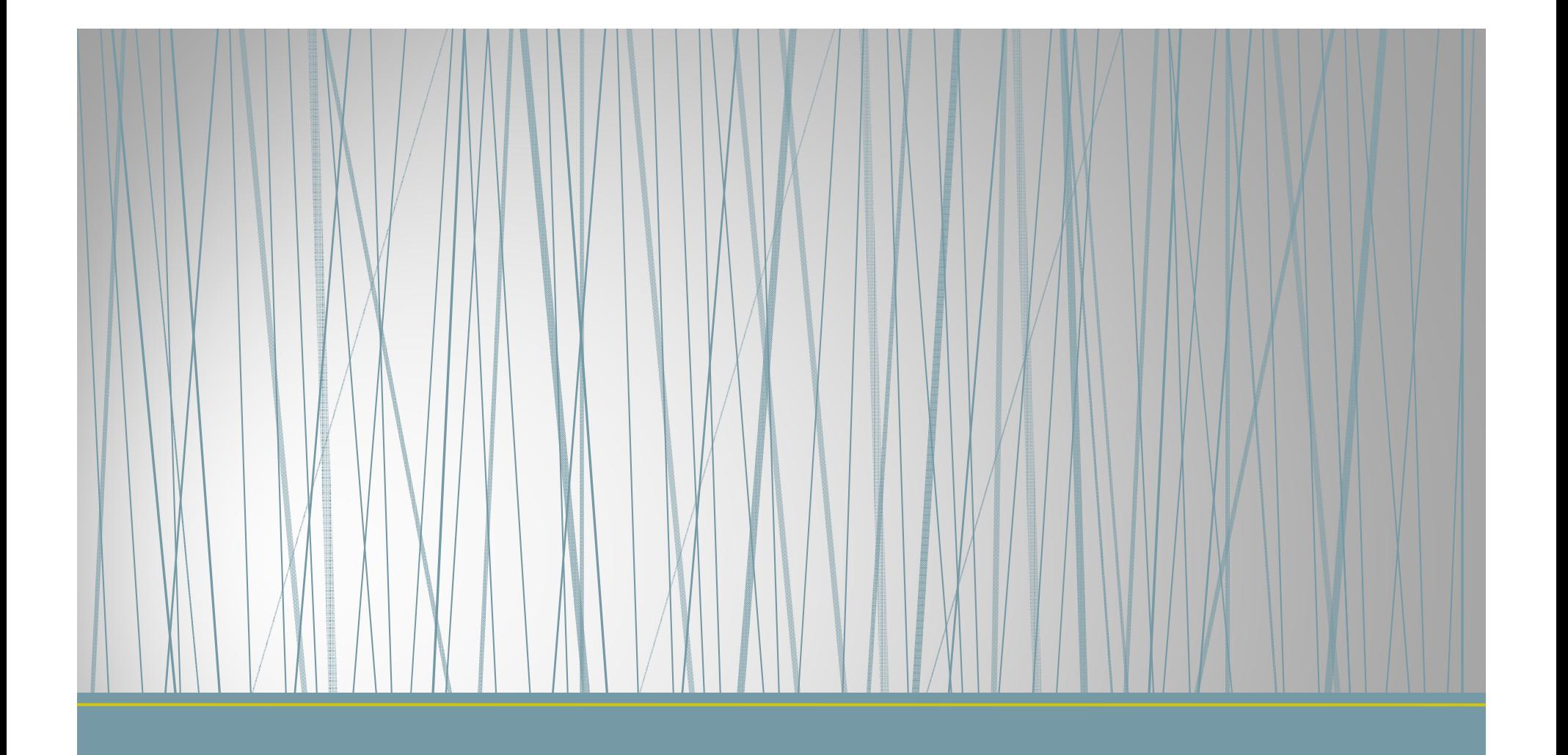

#### Exercise

#### ห่นยนต์ track เส้น

- ให้หุ่นยนวิ่งตามรอยต่อระหว่างกระเบื้องสีขาว และ สีดำ
- ใช้ cliffSensor เป็นตัวตรวจวัดว่าพื้นเป็นสีอะไร

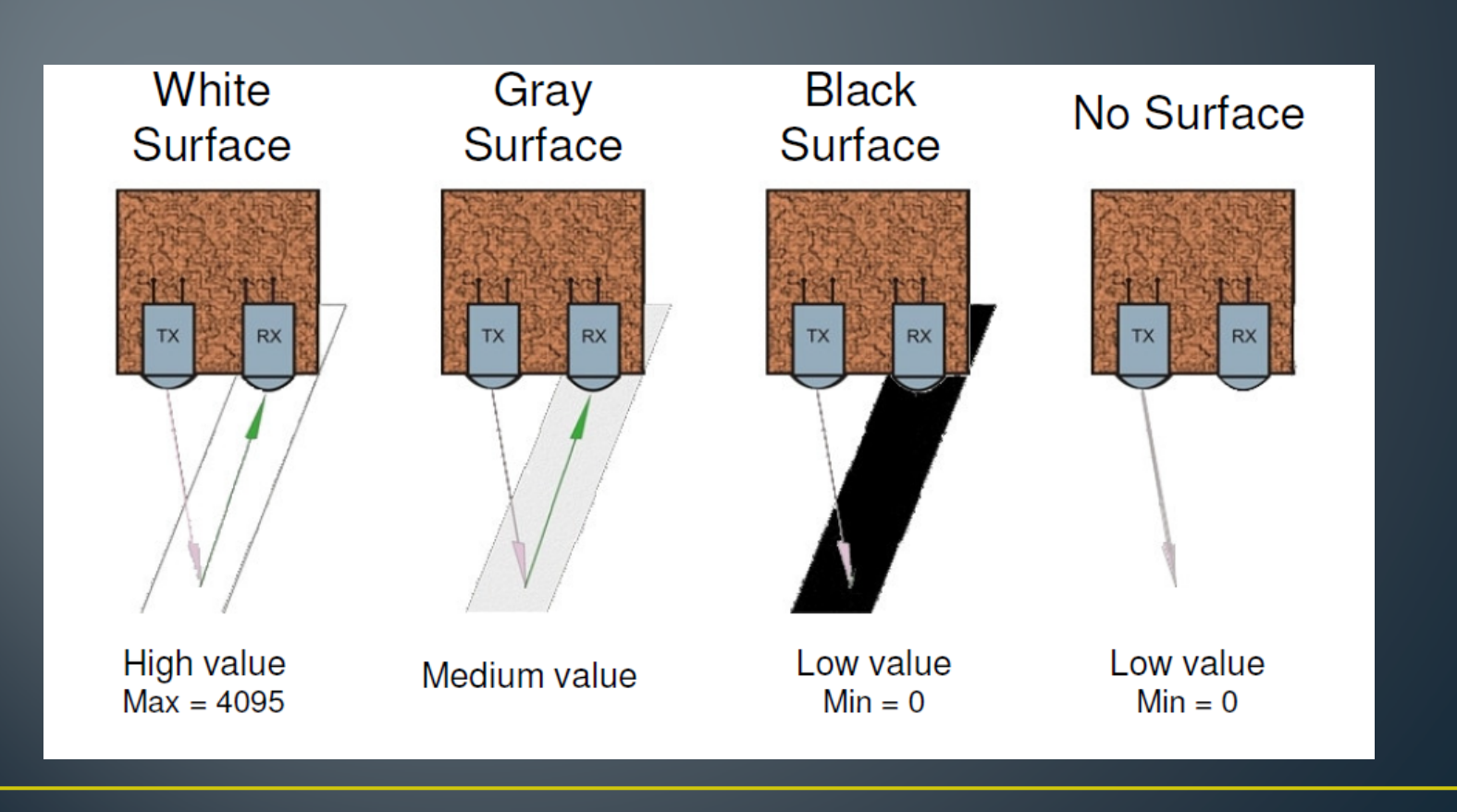